# **Interne Benachrichtigungen**

Mit Hilfe von Benachrichtigungen werden Sie sofort über wichtige Ereignisse informiert und können dadurch schnell darauf reagieren.

Benachrichtigungen können Im Benachrichtigungsfenster eingesehen werden. Dieses kann durch einen Klick auf das **Glockensymbol in der oberen Taskleiste** geöffnet werden.

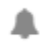

#### **Themen in diesem Beitrag:**

- 1. Worüber werde ich benachrichtigt?
- 2. Was kann ich im Benachrichtigungsfenster machen?
- 3. Wo kann ich Einstellungen zu Benachrichtigungen vornehmen?

## Worüber werde ich benachrichtigt?

- 1. **[Abonnierte Meldungen](https://help.qbrx.com/pages/viewpage.action?pageId=6881335)**
	- Sie erhalten immer dann eine Benachrichtigung, wenn es eine relevante Aktualisierung an einer abonnierten Meldung gibt.
	- Sie legen mit Meldungsabonnements Kriterien für Meldungen fest, die für Sie wichtig sind. Alle Meldungen, die diesen Kriterien entsprechen, sind abonnierte Meldungen.
	- Ein Klick auf die Benachrichtigung führt Sie direkt zur abonnierten Meldung im [Meldungscenter](https://help.qbrx.com/display/QBRX/Meldungen+im+Meldungscenter+verwalten).
- 2. **[Vorgänge](https://help.qbrx.com/display/QBRX/Vorgangsbenachrichtigungen+konfigurieren)**
	- Sie erhalten immer dann eine Benachrichtigung, wenn es eine Aktualisierung an einem für Sie relevanten Vorgang gab.
	- Sie können durch Vorgangsbenachrichtigungen über Aktualisierungen, Kommentare oder Änderungen an Vorgängen informiert werden.
	- Ein Klick auf eine Vorgangsbenachrichtigung führt Sie direkt zum Vorgangscenter, wo sie den Vorgang wie gewohnt bearbeiten können.

### Was kann ich im Benachrichtigungsfenster machen?

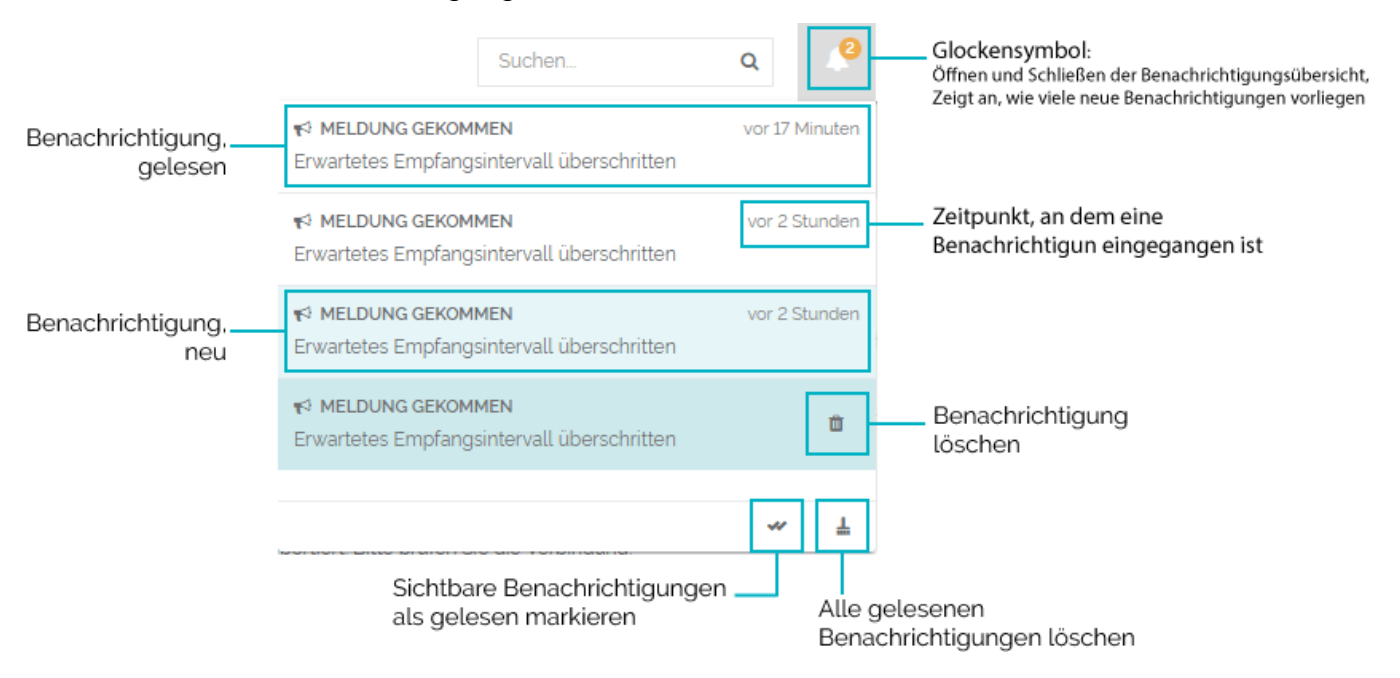

#### 1. **Abonnierte Meldungen auswählen**

- Ein Klick auf die Benachrichtigung zur abonnierten Meldung führt Sie direkt zur abonnierten Meldung im Meldungscenter, wo sie diese kommentieren, quittieren und mit einem passenden Vorgang verlinken können.
- Markiert die Meldungsbenachrichtigung als gelesen.

#### 2. **Vorgangsbenachrichtigungen auswählen**

Ein Klick auf die Benachrichtigung zum Vorgang führt Sie direkt zum Vorgangscenter, wo sie den Vorgang wie gewohnt bearbeiten können.

Markiert die Vorgangsbenachrichtigung als gelesen.

#### 3. **Benachrichtigungen löschen**

- Bewegen Sie den Mauszeiger über eine Benachrichtigung, erscheint an der rechten Seite ein kleiner Mülleimer. Klicken Sie darauf, um die Benachrichtigung zu löschen.
- 4. **Sichtbare Benachrichtigungen als gelesen markieren**
	- Klicken Sie auf die Doppelhäkchen, werden alle sichtbaren Benachrichtigungen als gelesen markiert. Gelesene Benachrichtigungen werden Ihnen nicht mehr als Zahl neben der Glocke angezeigt und können kollektiv gelöscht werden.
- 5. **Alle gelesenen Benachrichtigungen löschen**
	- Klicken Sie auf das Besen-Symbol in der unteren rechten Ecke, um alle gelesenen Benachrichtigungen auf einmal zu löschen.

## Wo kann ich Einstellungen zu Benachrichtigungen vornehmen?

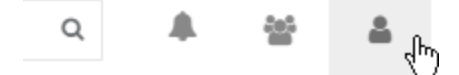

#### 1. **Meldungsabonnements**

- Zur Verwaltung der Meldungsabonnements gelangen Sie, indem Sie in Ihren Benutzereinstellungen "Meldungen abonnieren" anklicken.
- Wie Sie neue Meldungsabonnements anlegen, bearbeiten und löschen, erfahren Sie [hier](https://help.qbrx.com/pages/viewpage.action?pageId=6881336).

#### 2. **Vorgangsbenachrichtigungen**

- Zur Verwaltung der Vorgangsbenachrichtigungen gelangen Sie, indem Sie in Ihren Benutzereinstellungen "Vorgangsbenachrichtigungen" anklicken.
- Mehr zu den Konfigurationsmöglichkeiten erfahren Sie [hier](https://help.qbrx.com/display/QBRX/Vorgangsbenachrichtigungen+konfigurieren).